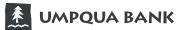

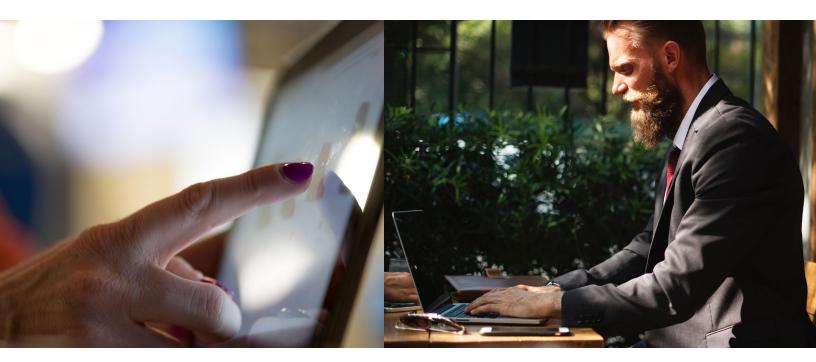

## **Enrolling Card for Online Access**

• Access **www.Ezcardinfo.Com**, click **Enroll Now** To begin your enrollment, be sure to have your commercial card present.

## Enter your 16-digit card number, name and card expiration date > Begin Enrollment

Don't have an account? Register for online access to your account so you can:

- Analyze your spending
- Review your statements Pay bills online
- Enroll Now

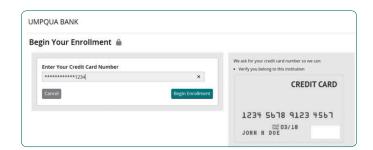

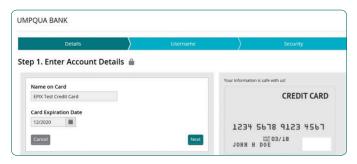

Please note: this is your name not the company name.

Click Next

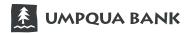

#### Enrolling Card for Online Access - continued

 Complete all fields: username, password, re-enter password, email address, re-enter email and nickname > Enroll Now

• Select four security questions > Finish

*Please note: security questions cannot have matching answers.* 

#### You have successfully enrolled for online access.

You should now receive two automated emails from: noreply@creditcardcustomerservice.com

One will confirm enrollment and the second will contain a verification link/code used to validate your email address.

| Details                 | Username                                                                    | Security                                                                                 |  |  |  |  |
|-------------------------|-----------------------------------------------------------------------------|------------------------------------------------------------------------------------------|--|--|--|--|
| p 2. Choose Your Userna | me and Password 🗎                                                           |                                                                                          |  |  |  |  |
| Username                | Please use the following guid                                               | elines when choosing a password.                                                         |  |  |  |  |
| Password                | not contain spaces                                                          | Password Must be Different Than Username                                                 |  |  |  |  |
| Re-enter Password       |                                                                             | <ul><li>be between 8 and 20 characters</li><li>not match previous 10 passwords</li></ul> |  |  |  |  |
| Email Address           | contain 1 numbers contain 1 special characters contain 1 lower case charact |                                                                                          |  |  |  |  |
| Re-enter Email          |                                                                             |                                                                                          |  |  |  |  |
| Nickname                |                                                                             |                                                                                          |  |  |  |  |

| Question 1                                          |                    |            |  |
|-----------------------------------------------------|--------------------|------------|--|
| If you could be a character in any novel, who would | d you be?          |            |  |
| ALC: NOT THE REAL PROPERTY OF                       |                    |            |  |
| OnitOnit                                            |                    |            |  |
| Question 2                                          |                    |            |  |
| On what street was your favorite job located?       | ~                  |            |  |
|                                                     |                    |            |  |
| Question 3                                          |                    |            |  |
| If you could witness any past, present or future ex | ent, what would it | be?        |  |
|                                                     |                    |            |  |
| Question 4                                          |                    |            |  |
| If you won the lottery, what is the most extravaga  | it purchase you wo | ould make? |  |
|                                                     |                    |            |  |

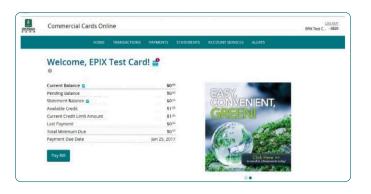

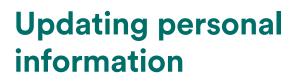

UMPQUA BANK

### Select Account Services > My Profile > Contact Information

• Please update **Day Phone** number to your cell phone number. Our primary and best communication regarding possible fraud is SMS text. This will also allow our fraud team to get in contact with you in the case suspicious activity is detected on your card.

Note: be sure to enter the verification code you received, this will enable monthly statement notices.

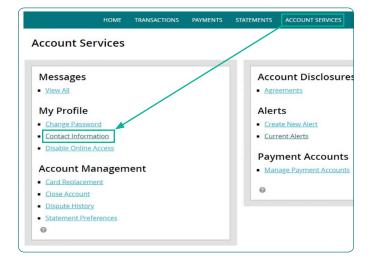

| Name on Account     | Notification Preferences         |
|---------------------|----------------------------------|
| Cardholder Name     | Email Address                    |
|                     | Validation Requested             |
| User Nickname       | Enter Verification Number Verify |
|                     | Edit                             |
|                     | Resend Verification              |
|                     |                                  |
|                     | Add New Email                    |
| Contact Information |                                  |
| Primary Address     |                                  |
|                     |                                  |
|                     |                                  |
| Statement Address   |                                  |
|                     |                                  |
| Day Phone           |                                  |
|                     |                                  |
| Evening Phone       |                                  |
| Other Phone         |                                  |
|                     |                                  |

# **Adding card alerts**

• Select Alerts > Add New Alert

| Alerts @                       |                      |
|--------------------------------|----------------------|
|                                | Add New Alert        |
| Alert Settings                 | Alert History        |
| Mandatory Alerts 🔒             |                      |
| 🔒 New statement is available 🖿 | Commercial Test Edit |

• Select desired criteria > Save

Note: statement alerts are mandatory and cannot be deleted. The system will automatically establish them.

|                                           | Add New Alert ×                               |  |  |  |
|-------------------------------------------|-----------------------------------------------|--|--|--|
|                                           | Alert me when:                                |  |  |  |
|                                           | New statement is available                    |  |  |  |
| A cr                                      | edit (other than payment) posts to my account |  |  |  |
| A pa                                      | ayment posts to my account                    |  |  |  |
| A single transaction exceeds              |                                               |  |  |  |
| Account Past Due                          |                                               |  |  |  |
| Available credit drops below              |                                               |  |  |  |
| Credit limit is reached or exceeded       |                                               |  |  |  |
| Current balance drops below \$            |                                               |  |  |  |
| Current balance exceeds \$                |                                               |  |  |  |
| Current balance within \$ of credit limit |                                               |  |  |  |
| New statement is available                |                                               |  |  |  |
| Nun                                       | Number of transactions exceeds                |  |  |  |
| Payr                                      | ment Due in X Days                            |  |  |  |
| Pers                                      | sonal                                         |  |  |  |

# Accessing monthly statements

- Statements > View Statements
- View Statement PDFs

A new window will open > Accept

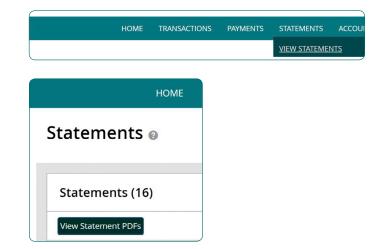